For the participants of the 14th ICEEE online conference, when you open a Teams link from the programme PDF, the following screen will greets you. You do not have to have a Teams account, you can join without having one. If a pop-up window opens, select Cancel and then select **Continue using Browser option**.

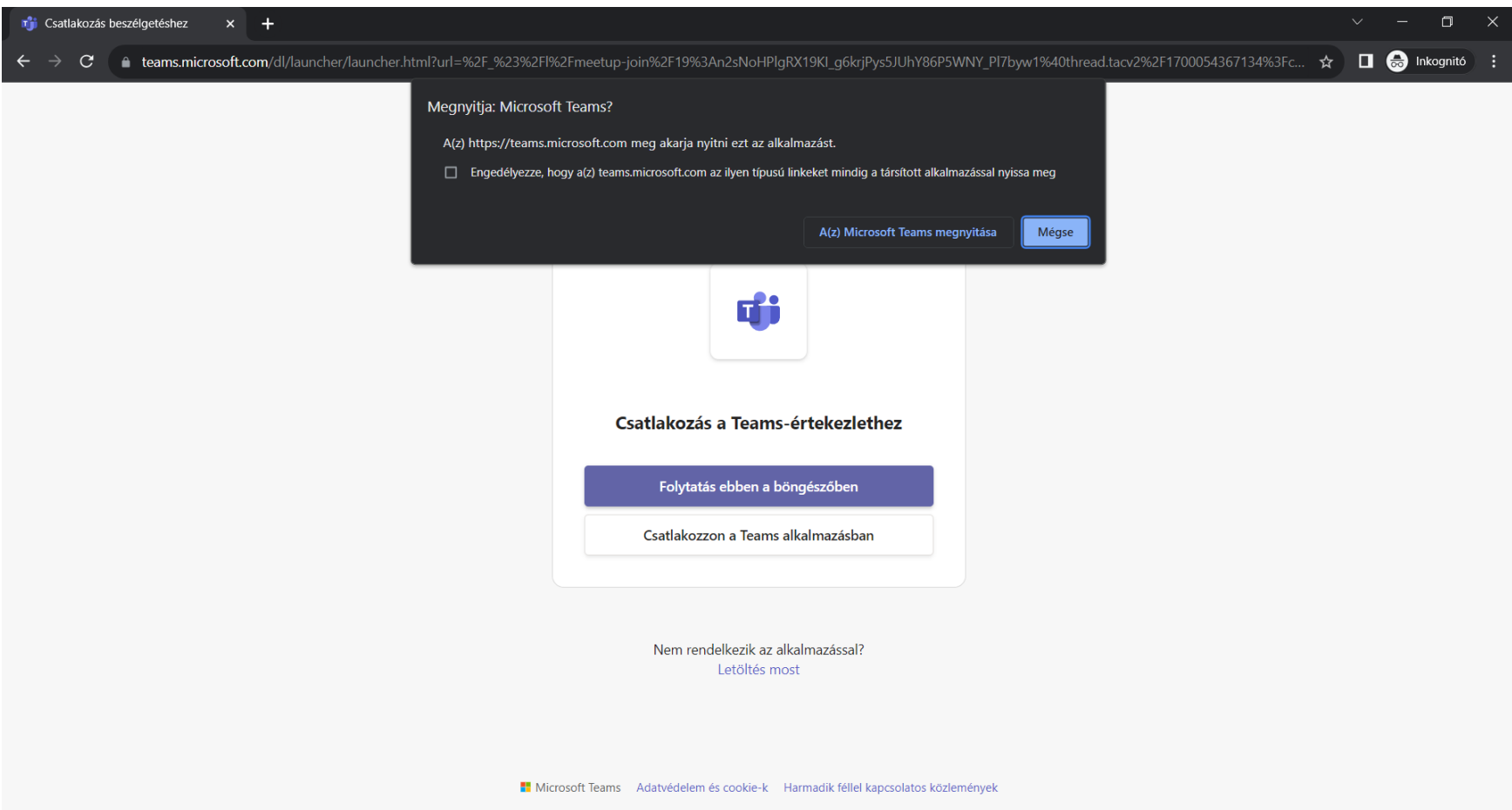

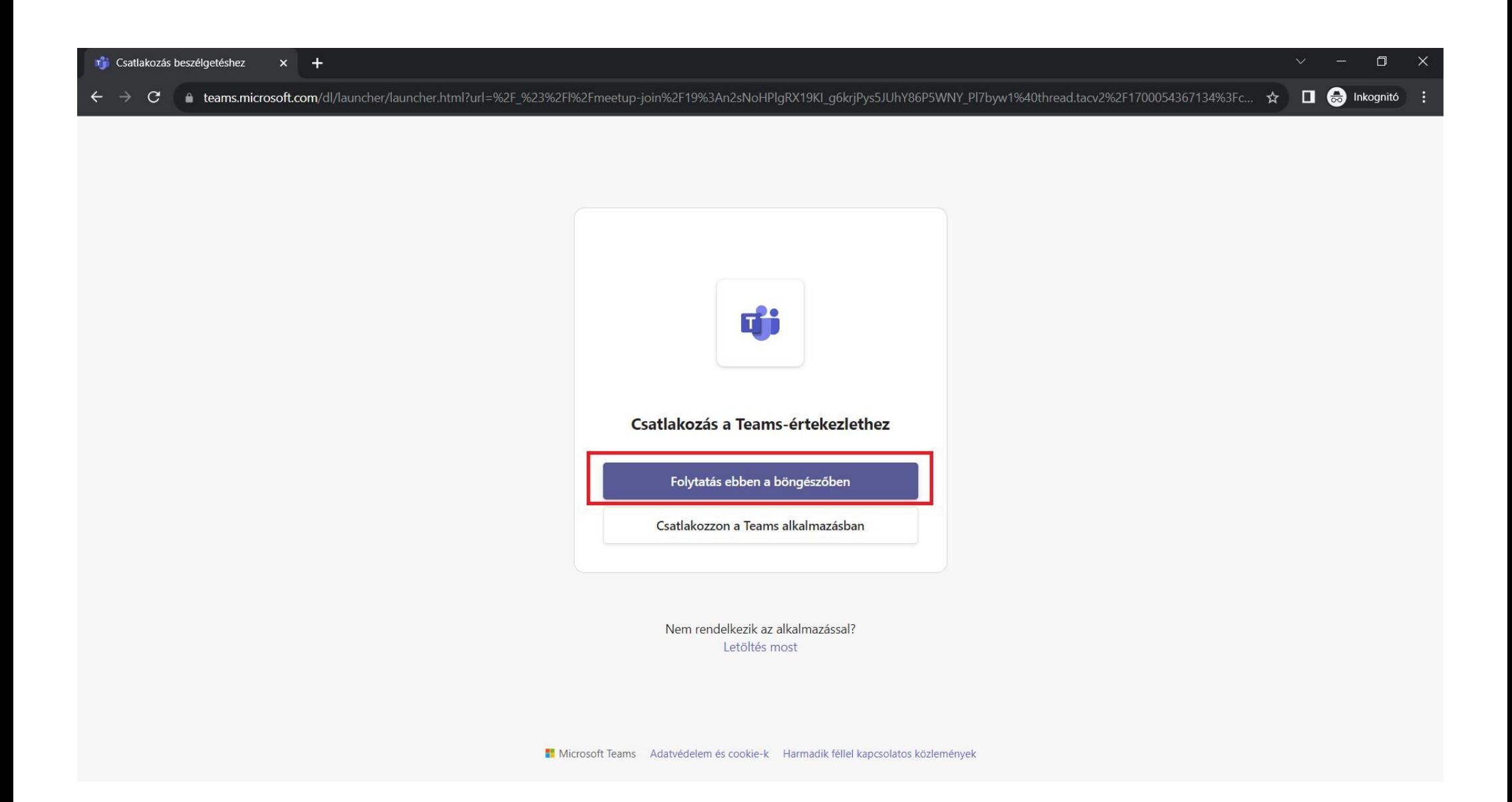

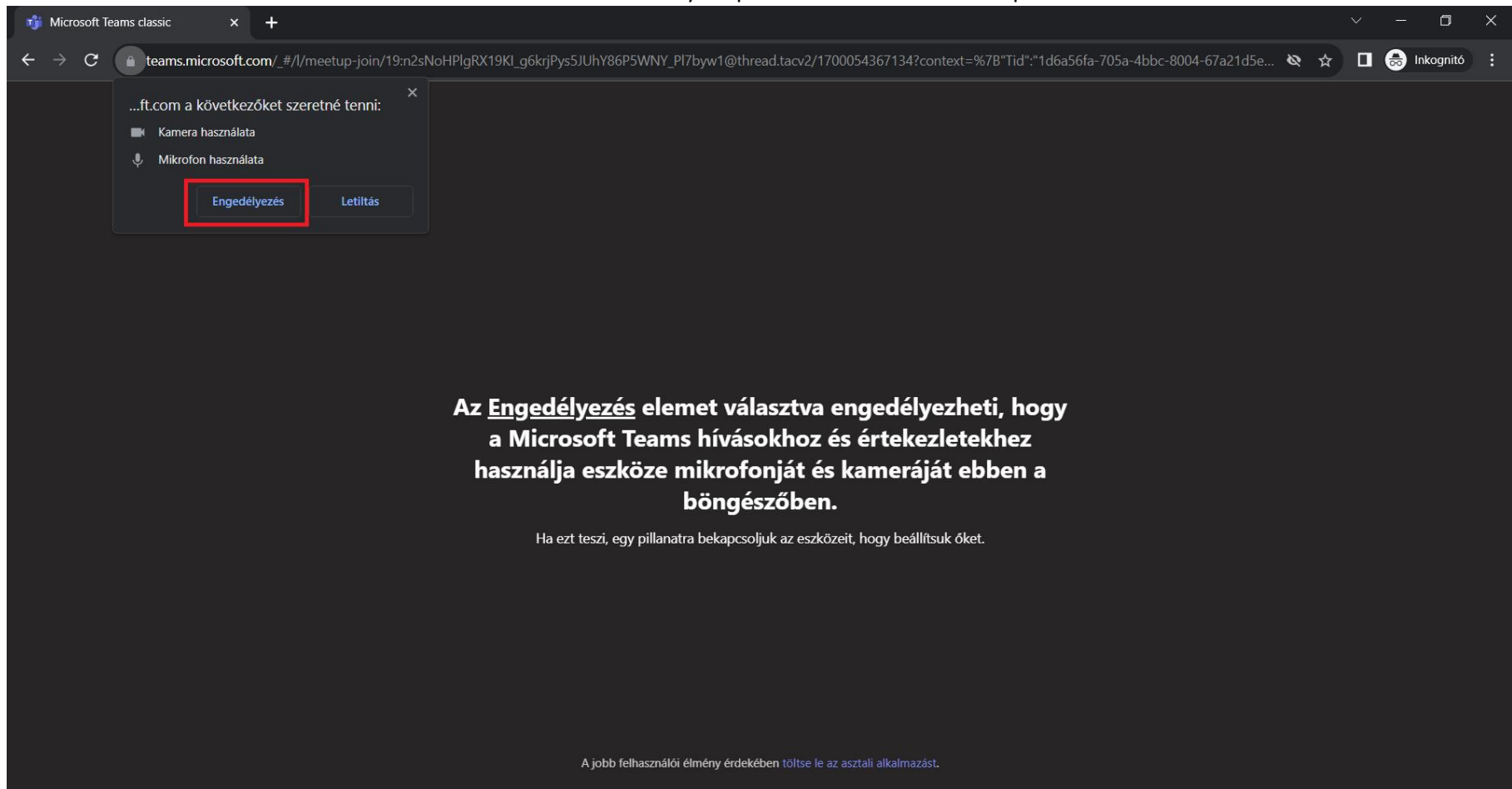

## The browser will ask for your permission to use the microphone

Simply enter your name, you can enable/disable your webcam picture and microphone here (you can turn these on/off later).

## One important information: probably you will have to wait a little (maximum a few minutes) before joining, since the organizator of the conferene needs first to allow **your join request – so please be patient and wait a little**

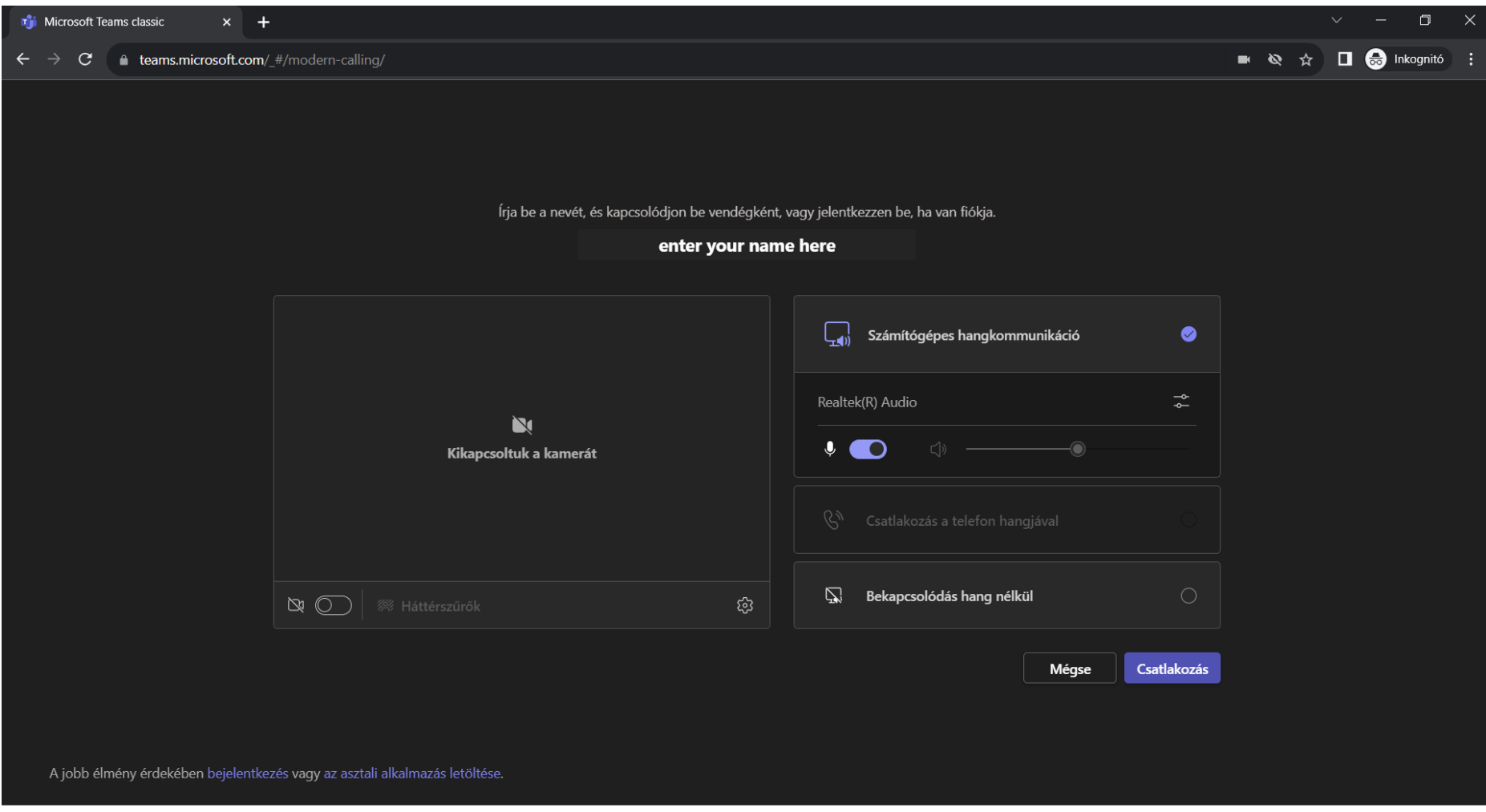

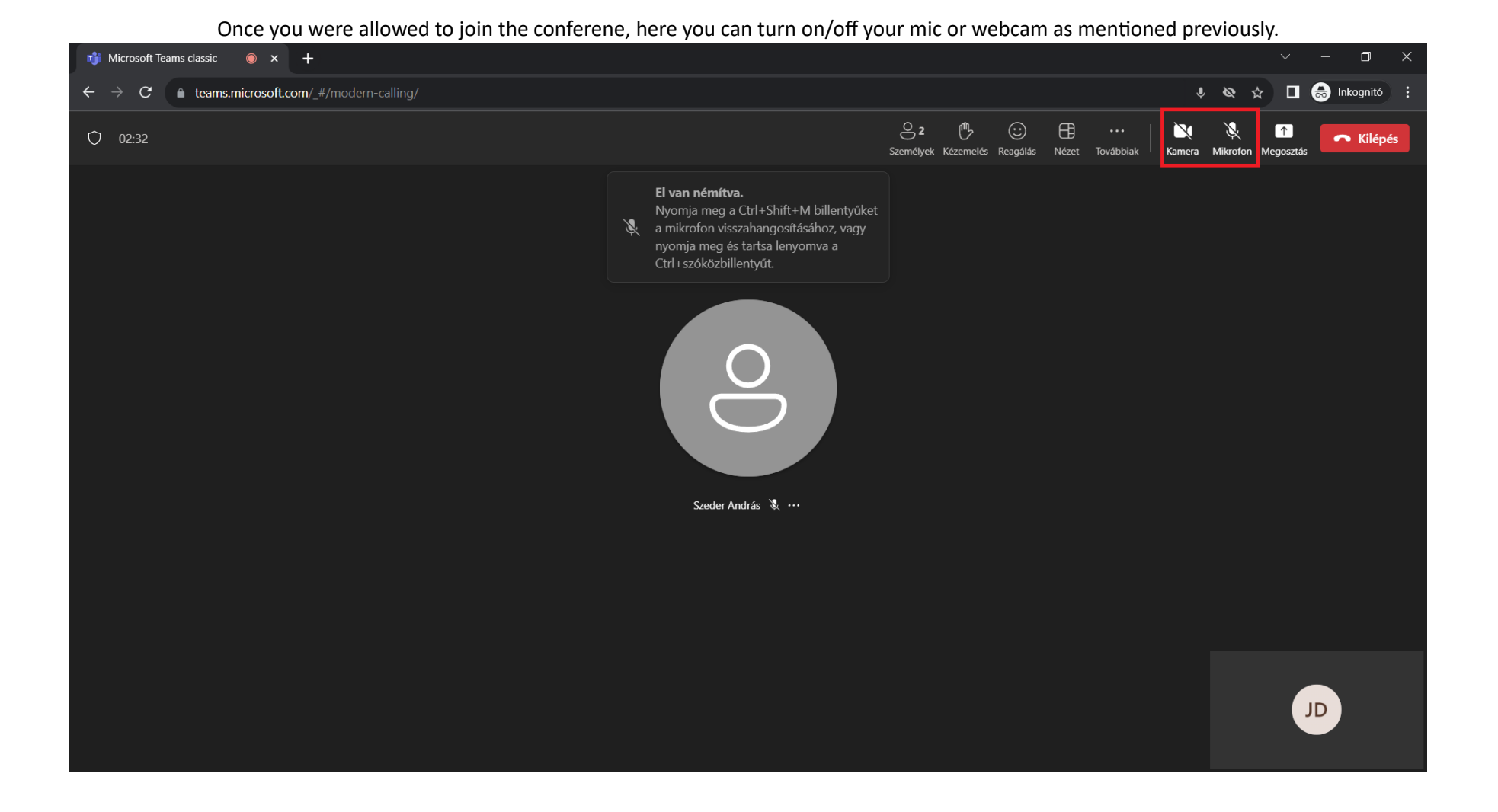

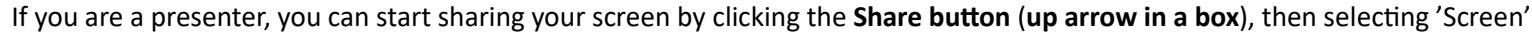

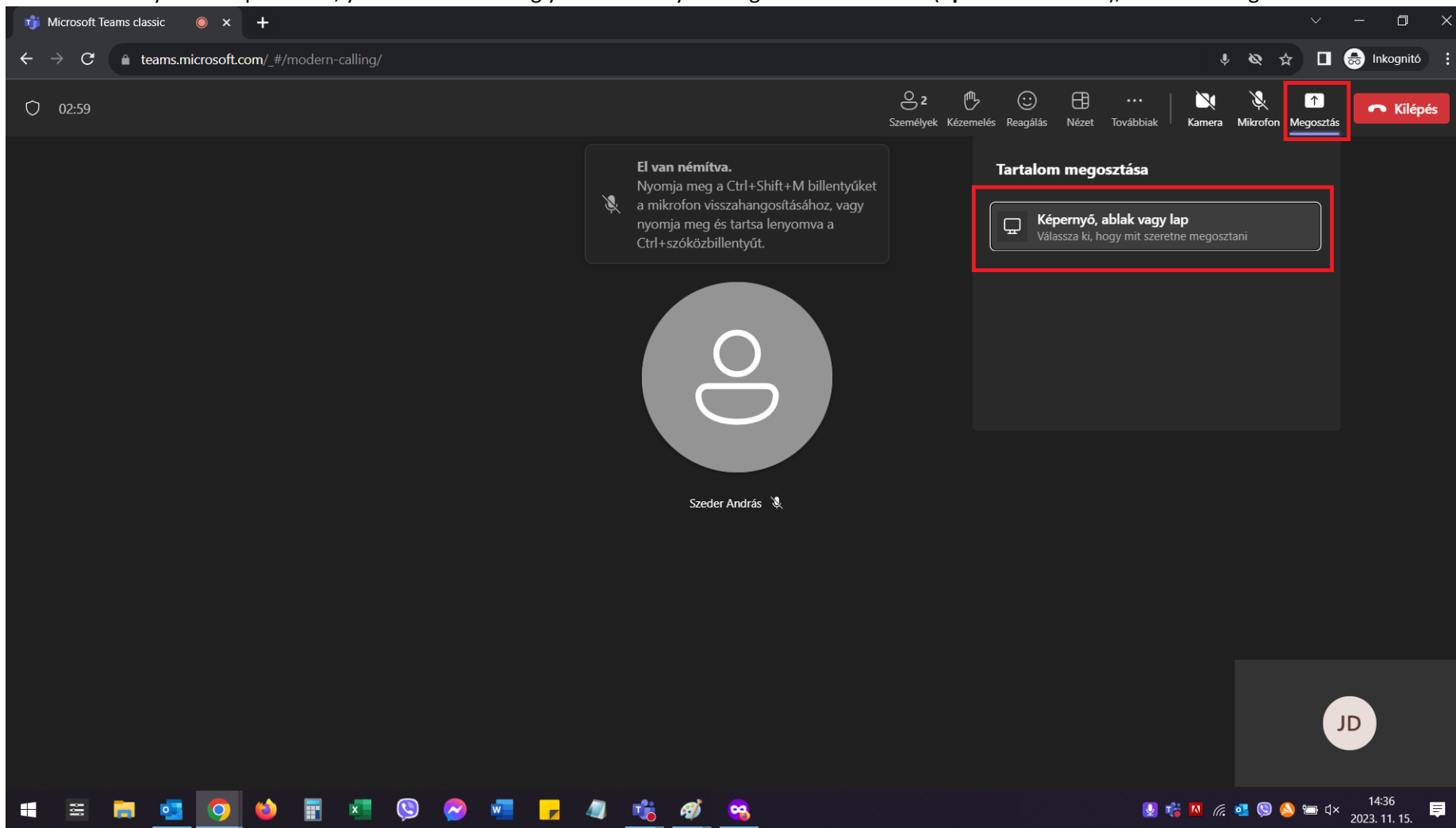

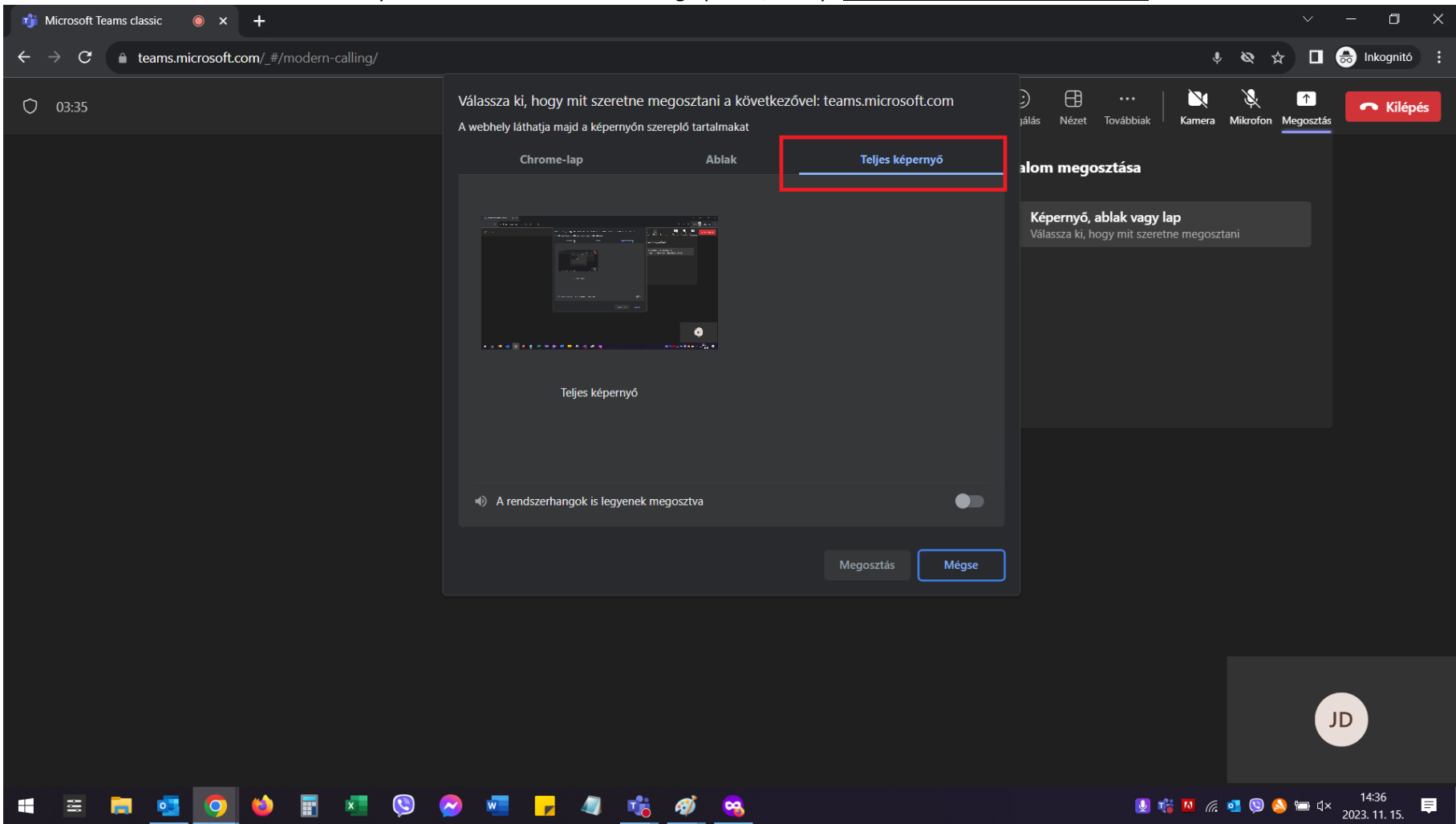

## When you are offered different sharing options, always **choose the last one: Full screen**

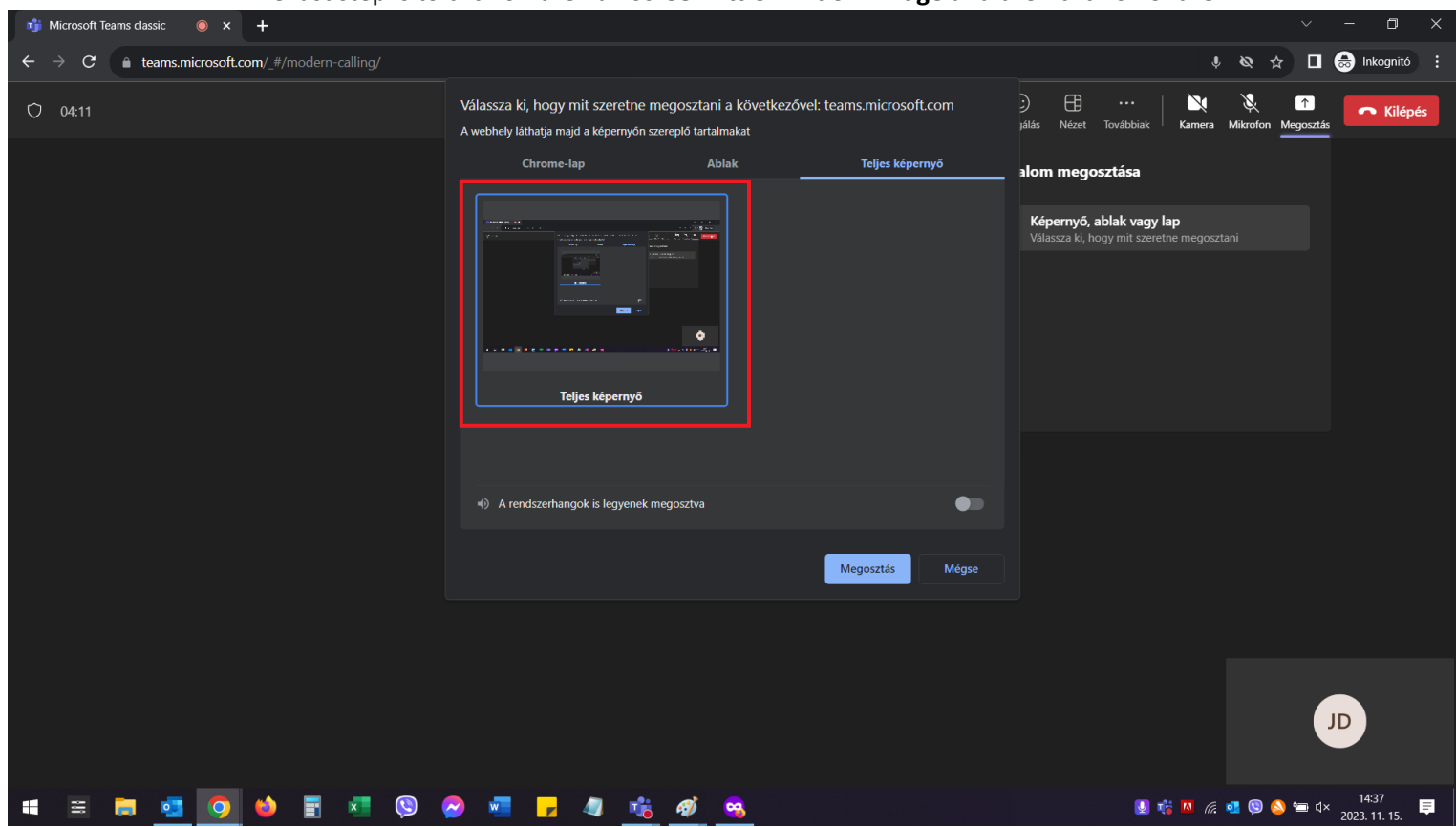

## The last step is to click on the **Full screen little window image** and then click on **Share**.

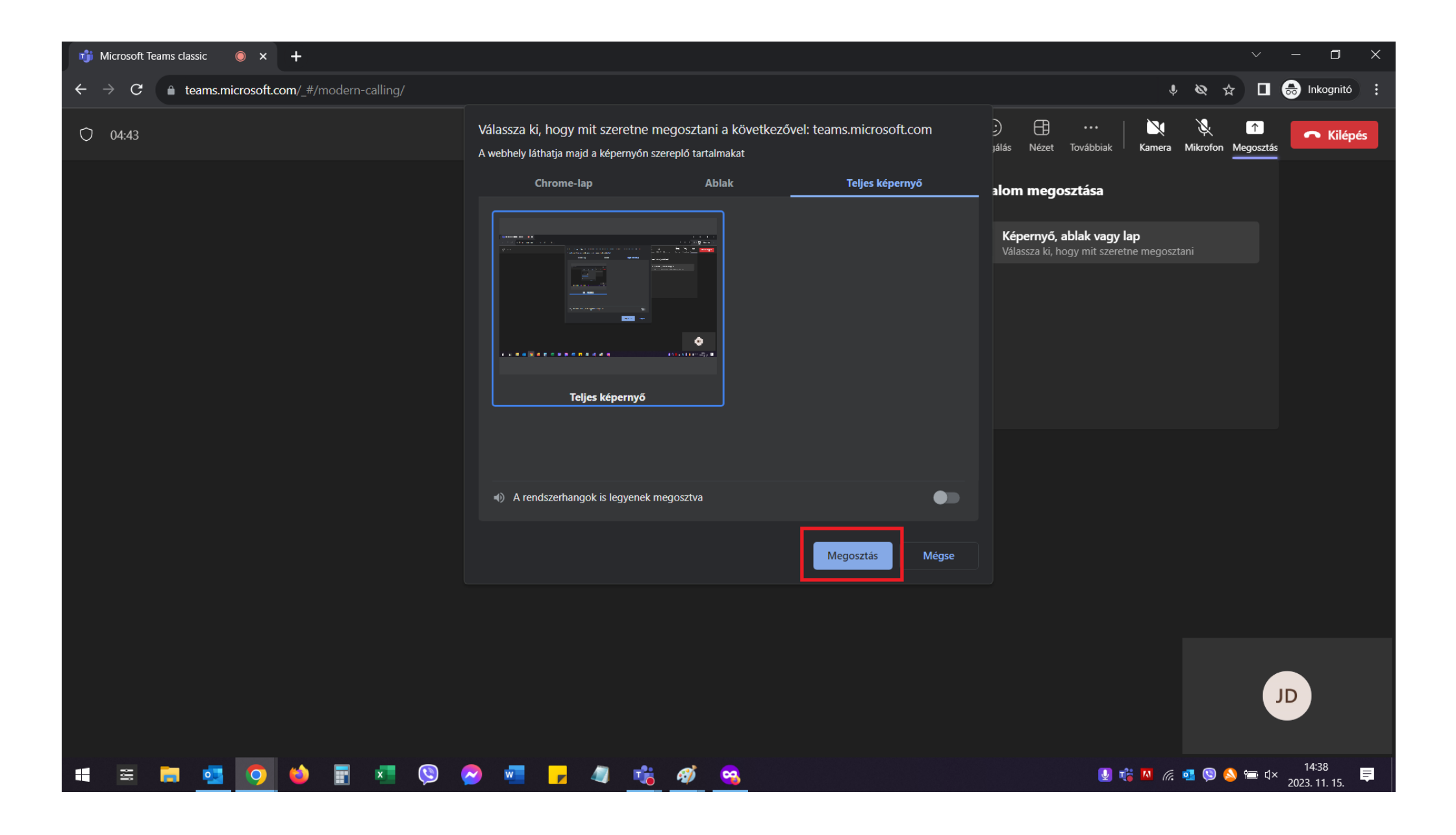

Once your presentation is complete and you are done, click on the **Stop sharing button**.

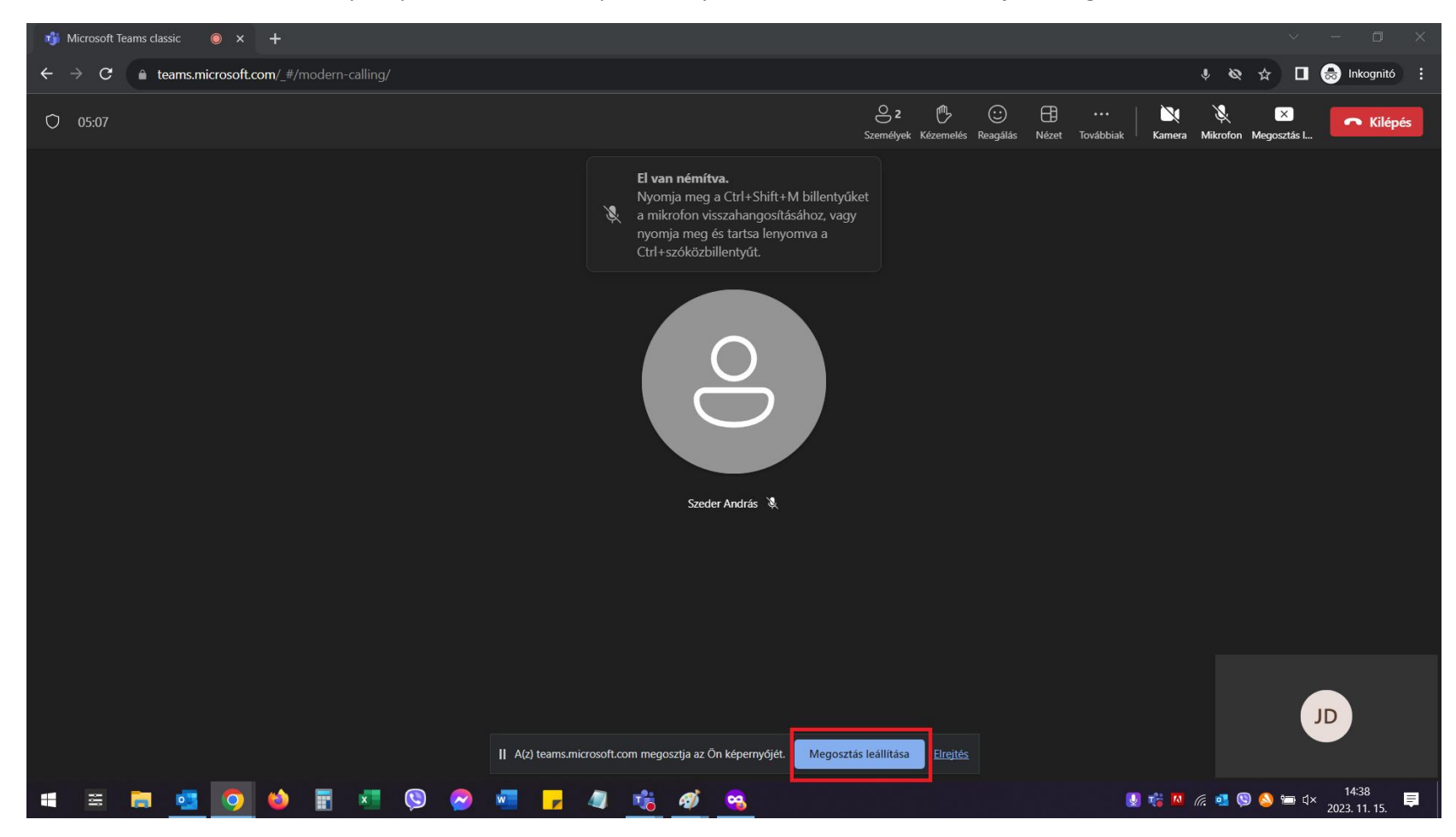